# **Microsoft Teams** Guidebook

# for Southern Miss Virtual Events Student Edition

*Produced by Jasmine Coleman-Miller | jld@usm.edu | usm.edu/jld | 601.266.4159*

## Southern Miss Guide to Using Microsoft Teams for Virtual Career Events

*Note: This guide was produced from a webinar hosted by University of Houston.* **PRIVACY AND PARTICIPATION GUIDELINES**

#### **Privacy Notice to All Participants**

Microsoft Teams is a public platform hosted by University of Southern Mississippi. All Public conversations and videos are visible to ALL participants (students, staff, and employers All private conversations and videos are private to participants (students and other employers) but they can be accessed by our team and/or iTECH staff.

#### **Students**

**By Participating in the virtual career events, you agree to the following guidelines:**

- Messages and comments in the company channel are public. Do NOT share any private or personal information within the channel.
- Messages and video calls in the chat feature are private but can be accessed by staff members.
- If at any time, a student is uncomfortable or feels like the conversation is not professionally oriented, we ask that the student report the conversation through the "Student Help Desk" and stop the conversation immediately.
- Students agree to keep conversations professional and career oriented. If at any time, a student does not maintain professionalism within the site, they will be removed by a staff member.

## **TEAMS PLATFORM**

This is a screen shot of a virtual event demo site. The real event site will look very similar: (See tips below).

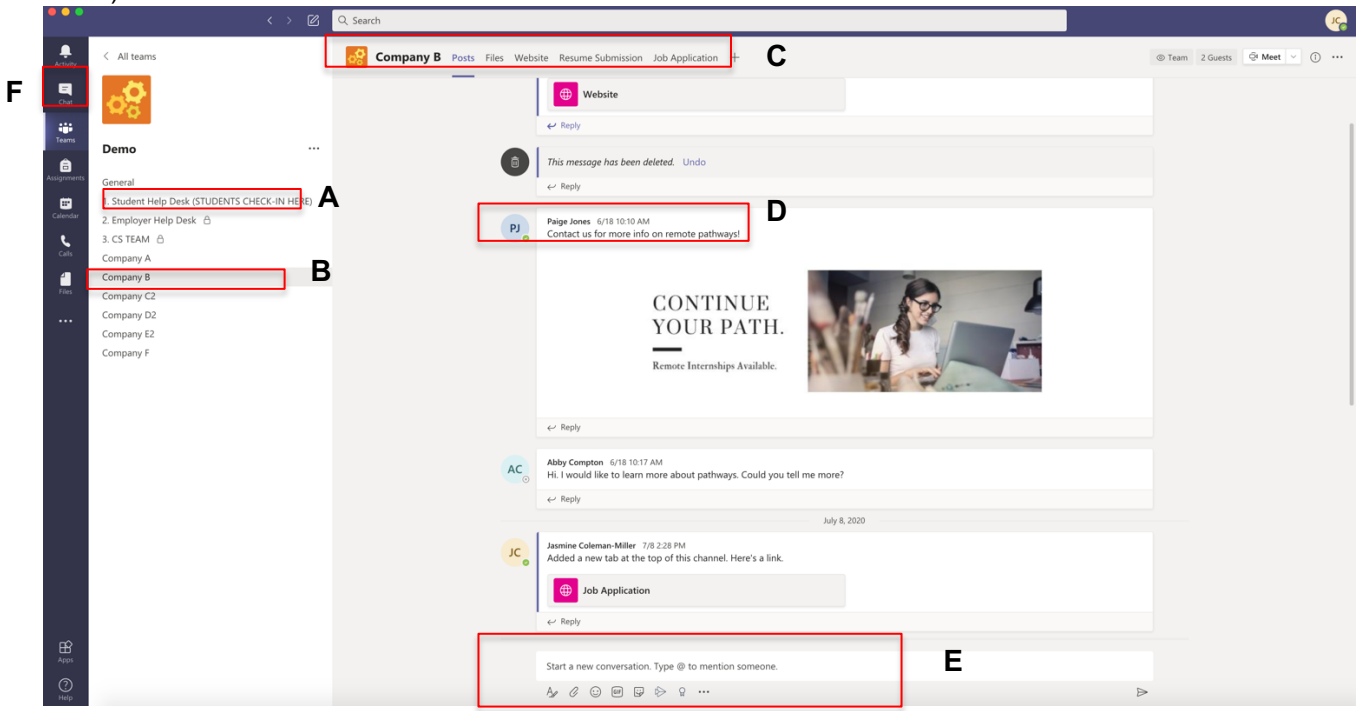

**A—Student Help Desk:** Go here to ask questions of staff or report issues.

**B—Company Channel:** Each Company has a channel. Think of the channel as a virtual booth! Students will click into each channel to engage with an employer.

**C—Inside the Channel—Tabs:** Students can learn more about the company through the "About Us" and "Website" tabs. Additionally, Students can submit their resume through the "Submit Resume" tab. \**Students should not upload their resume in the public posts. Only use the secure link. This is for your privacy.*

**D—Inside the Channel—Posts:** Employers will ask questions and post content to create engagement with students. Students can ask questions and reply to employers.

**E—Inside the Channel—Tools:** Students can use the tools section to send message to employers, format messages, upload a pitch and share appropriate GIFS.

**F—Outside the Channel—Chat:** on the left hand, there is a CHAT section. This is where private chats or video calls with employer will show up.

## **HOW TO ACCESS MICROSOFT TEAMS:**

1.Download TEAMS and sign in with your SOAR username and password

- Download Teams for your desktop, iOS, or Android. Teams does offer a web app, but we recommend using a desktop app for more functionality.
- Sign in with your SOAR username (w123456@usm.edu) and password
- 2.The Team Code will be emailed 30 minutes before the event.

3. Log into Teams and example  $\frac{1}{2}$  and  $\frac{1}{2}$  click add the Team Code

4.Click **[JOIN TEAM]** and you will be taken to the site.

#### **WAYS TO COLLABORATE WITH EMPLOYERS:**

**THE REAL** 

 $\sqrt{G|F}$ 

ky

Submit your resume in the channel tab

**Company H** Posts Files About Us Website Submit Resume

Submit your pitch video within the channel

Start a new conversation. Type @ to mention someone.

 $\sum$ 

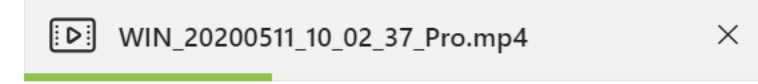

- As  $\oslash$   $\odot$ Ask the employer questions within the channel
- Respond to employer questions within the channel
- Respond to other student questions, pitch videos or comments

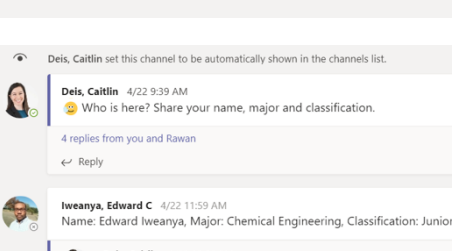

 $122$ oin a team with a code

Deis, Caitlin 4/22 12:00 PM  $\mathbf{P}_{\mathbf{a}}$ Welcome Edward!

• Participate in public video calls within the channel

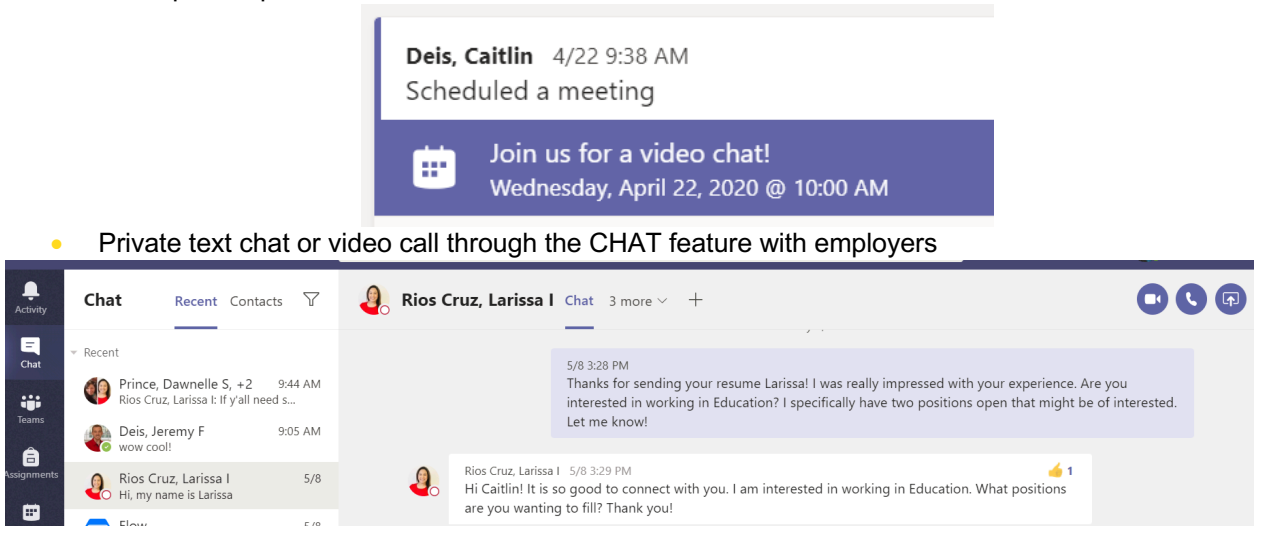